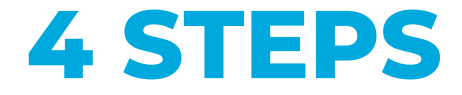

## **USE THE** WIRELESS MICROPHONE **TO IMPROVE THE SOUND QUALITY FOR THE ONLINE STUDENTS**

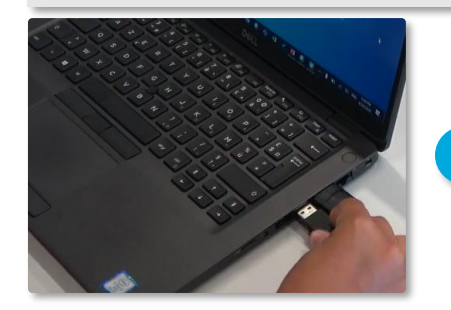

**Plug in the USB cable into your laptop 1**

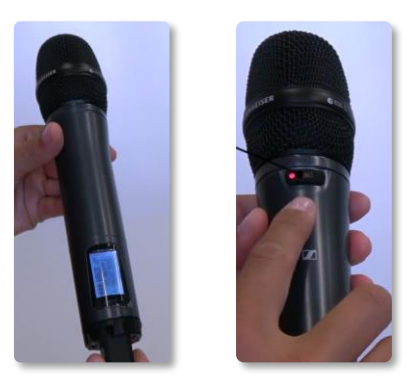

**Turn on the microphone by pressing the red button at the bottom until the screen lights up 2**

→ **Red light ON = mic' is working and unmuted**

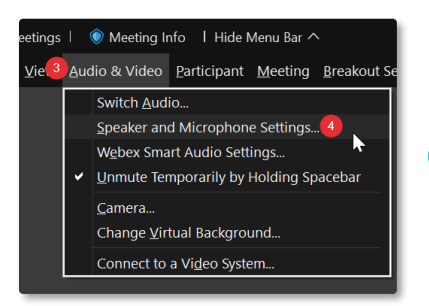

**3**

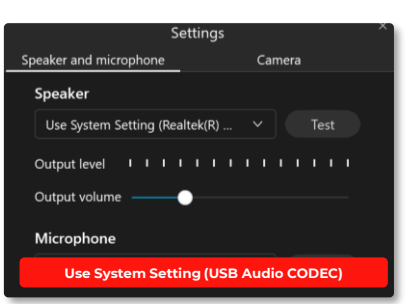

**Once you have started the Webex meeting, click on « Audio & Video » in the top toolbar and then click on « Speaker and Microphone Settings »**

**For « Microphone », select « USB Audio CODEC » & for « Speaker », make sure it is NOT « USB Audio CODEC » 4**

**Can't hear your voice amplified? It's normal! The sound from the wireless microphone is amplified only for students on Webex.**

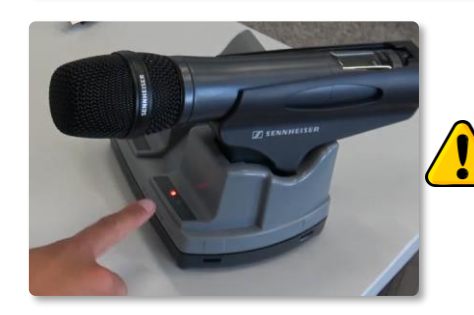

**Don't forget to put the microphone back into the charging dock (light must be ON) for the next teacher**

## **QUICK FAQ**

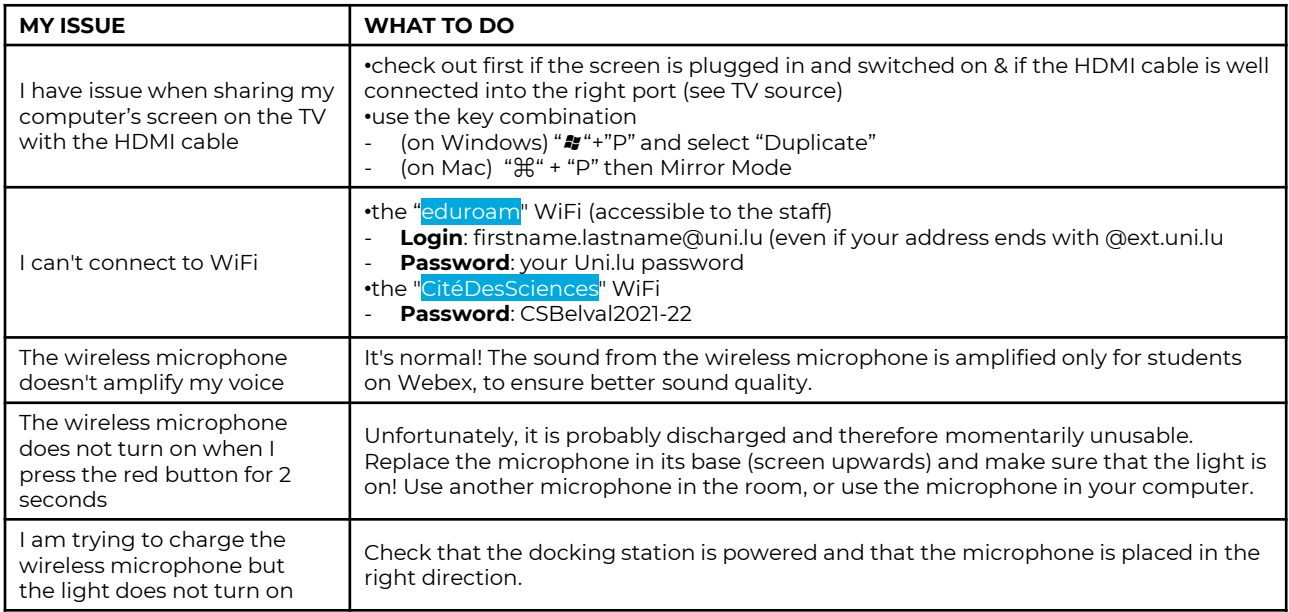

## **Logistic or technical issue?**

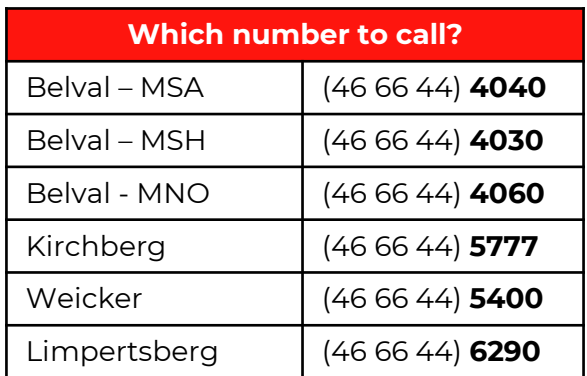

## **It is important to not adjust cables or settings by yourself**

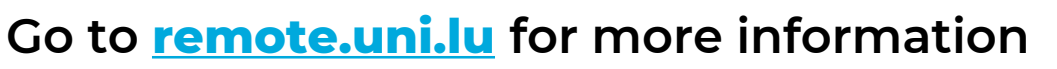

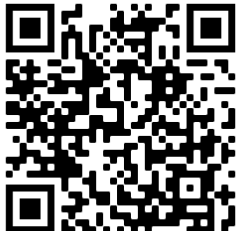